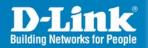

DI-724GU Release I

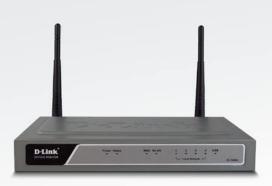

Wireless Gigabit QoS 108G Router

Quick Install Guide

**Business Class Networking** 

# **System Requirements**

- Ethernet-based Cable or DSL Modem
- Computers with Windows®, Macintosh®, or Linux-based operating systems with an installed Ethernet adapter
- Internet Explorer 6.x and above, or Netscape® Navigator 7.0 and above

# **Package Contents**

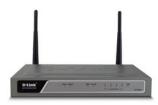

D-Link DI-724GU Wireless 108G Gigabit QoS Router

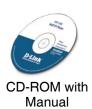

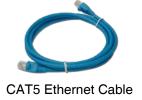

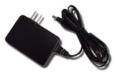

Power Adapter

If any of the above items are missing, please contact your reseller.

### **Hardware Overview**

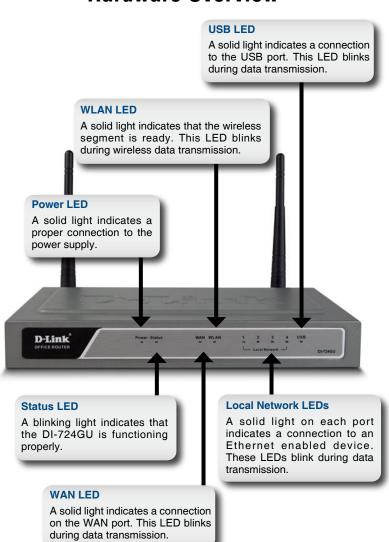

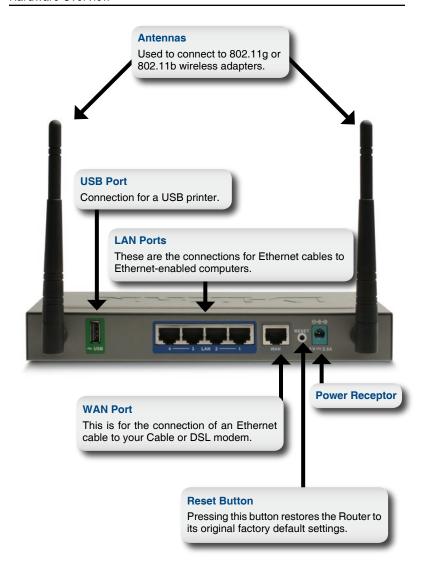

## **Hardware Installation**

- A. First, connect the power adapter to the receptor at the back panel of the DI-724GU and then plug the other end of the power adapter to a wall outlet or power strip. The Power LED will turn ON to indicate proper operation.
- B. 1. Power off your Cable or DSL modem; some devices may not have a on/off switch and will require you to unplug the power adapter. Now, the DI-724GU should be powered on and the Cable/DSL modem should be turned off.
  - 2. Cable/DSL modem (Power Off) DI-724GU (Power On) Connect an Ethernet cable to the Ethernet jack located on the Cable/DSL modem. After the Ethernet cable is securely connected, power on the Cable/DSL modem by turning on the unit or plugging in the power adapter.
  - 3. Cable/DSL modem (Power On) DI-724GU (Power On) Insert the other end of the Ethernet cable to the WAN PORT on the back panel of the DI-724GU. The WAN LED light will illuminate to indicate proper connection. If the WAN LED is not illuminated, please go back to step B1 and repeat the instructions.
- C. Insert an Ethernet cable to LAN port 1 on the back panel of the DI-724GU and an available Ethernet port on the network adapter in the computer you will use to configure the DI-724GU. The LED light for LAN Port 1 will illuminate to indicate proper connection.
  - **Note:** The LAN Ports on the DI-724GU are Auto-MDI/MDIX. Meaning you can use a straight-through or crossover Ethernet cable to the LAN Ports.
- D. Computers equipped with 802.11g wireless adapters will be able to connect to the DI-724GU. The DWL-G650 AirPlus Xtreme G Wireless Cardbus Adapter and the DWL-G520 AirPlus Xtreme G Wireless PCI Adapter will be able to connect out of the box with the router using their default wireless settings.

# **Getting Started**

#### YOUR NETWORK SETUP

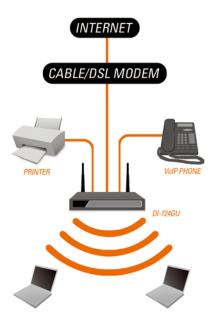

Please remember that **D-Link Wireless 108G** devices are pre-configured to connect together, right out of the box, with their default settings.

# Configuration

This section will show you how to configure your new D-Link Wireless 108G Gigabit QoS Router using the D-Link Setup Wizard.

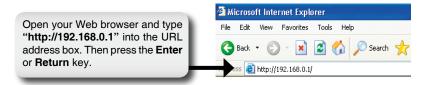

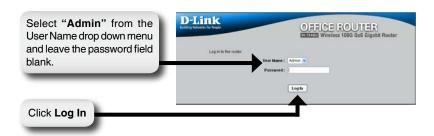

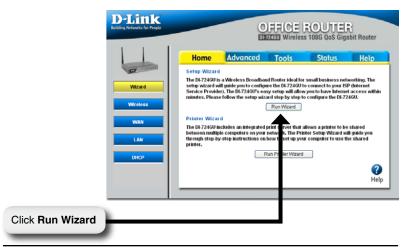

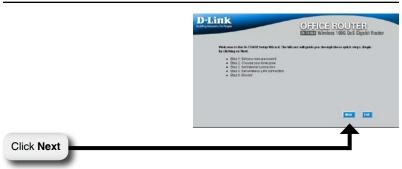

You have the option to establish a password for the User Name "Admin".

\*\*D\*\*Link\*\*

\*\*OFFICE ROUTER\*\*

\*\*THE PRINCE OF THE USER WHITE BETT WITE BETT WHITE BETT WHIT

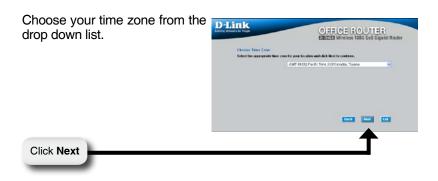

### **Dynamic IP Address**

You will be prompted to select the type of Internet connection for your router. If you are unsure of which setting to select, please contact your Internet Service Provider.

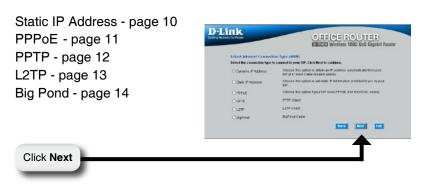

If you selected Dynamic IP Address, this screen will appear: (Used mainly for Cable Internet service).

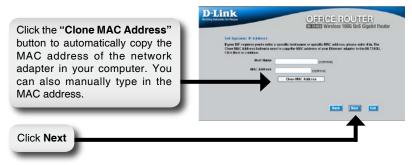

Click Next

Click Next

### Static IP Address

If your ISP requires a Static IP Address, please select the corresponding radio button.

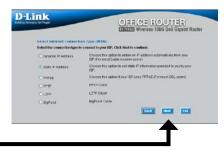

Enter the IP address that was originally provided to you by your ISP. You will need to complete all of the required fields.

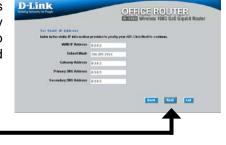

#### **PPPoE**

If your ISP uses PPPoE (Point-to-Point Protocol over Ethernet), select the corresponding radio button.

Click Next

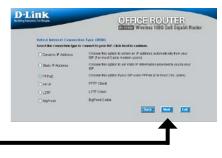

If you have a Dynamic IP connection, enter the User Name and Password provided

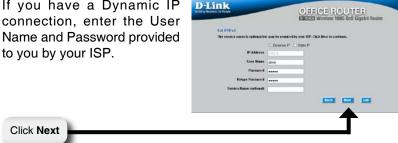

Note: Please be sure to remove any existing PPPoE client software installed on your computers.

#### **PPTP**

If your ISP uses PPTP (Point to Point Tunneling Protocol), select the corresponding radio button.

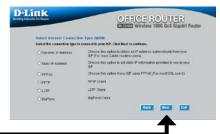

Click Next

If you have a Dynamic IP connection, enter the Server IP, PPTP Account, and Password provided to you by your ISP.

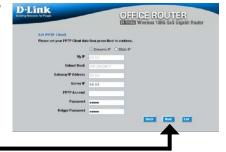

Click Next

If you have a Static IP connection, enter the IP Address, Subnet Mask, Gateway IP Address, Server IP, PPTP Account, and Password provided to you by your ISP.

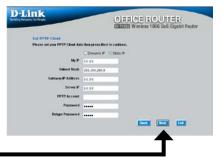

Click Next

#### L2TP

If your ISP uses L2TP (Layer Two Tunneling Protocol), select the corresponding radio button.

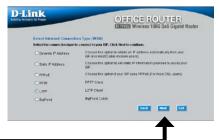

Click Next

Click Next

If you have a Dynamic IP connection, enter the L2TP Server IP Address, User Name, and Password provided to you by your ISP.

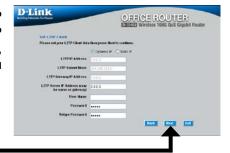

If you have a Static IP connection, enter the L2TP IP Address, Subnet Mask,

Gateway IP Address, L2TP Server IP, User Name, and Password provided to you by your ISP.

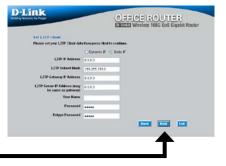

Click Next

### **Big Pond**

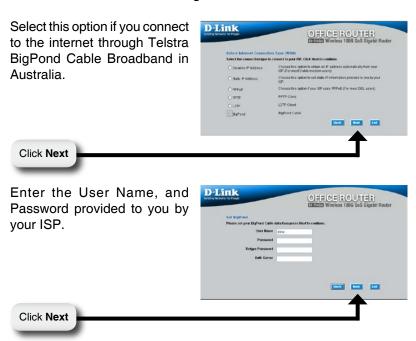

Continue to page 15

# **Wireless Setup**

The default wireless settings for your 802.11g wireless network are:

SSID = dlink

Channel = 6

You can change these settings to match an existing wireless network.

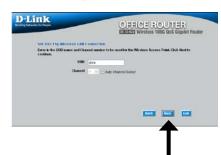

Click Next

If you wish to use encryption for your 802.11g network, the DI-724GU is capable of two types of wireless encryption WEP and WPA-PSK. By default the encryption is disabled. You can change the encryption settings for more secure wireless communication.

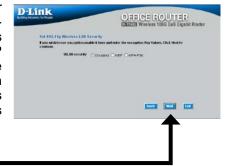

Click Next

#### **WEP**

There are two levels of WEP encryption: 64-bit and 128-bit (using only Hexadecimal). You can change the encryption settings for more secure wireless communication.

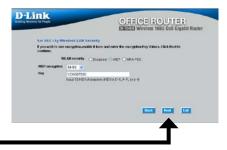

Click Next

#### WPA-PSK

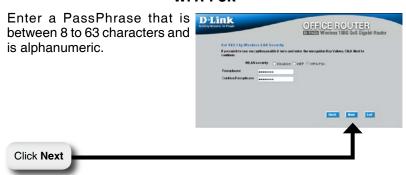

# Your Setup is Complete!

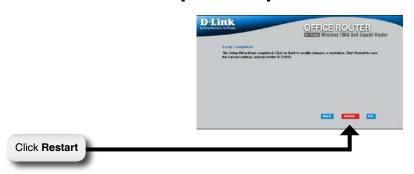

### **Test Internet Connection**

You will be returned to the **Home** tab. Close this web browser window and open a new one (i.e., *Internet Explorer* or *Netscape® Navigator*). Link to your favorite Web site to test your Internet connection.

For additional settings or information, refer to the **Advanced**, **Tools**, or **Status** tabs on the web-management interface; or to the Manual located on the CD.

### **Printer Wizard**

Make sure your printer is connected to the USB port on the router.

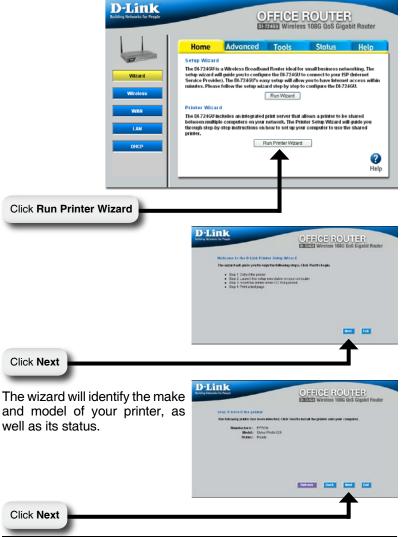

Click Next to run the Printer Setup application.

\*\*Description for the principle of the principle of the pr

This application can only run when accessed from the router.

Do not click **Save**.

| Name | Name | Name | Name | Name | Name | Name | Name | Name | Name | Name | Name | Name | Name | Name | Name | Name | Name | Name | Name | Name | Name | Name | Name | Name | Name | Name | Name | Name | Name | Name | Name | Name | Name | Name | Name | Name | Name | Name | Name | Name | Name | Name | Name | Name | Name | Name | Name | Name | Name | Name | Name | Name | Name | Name | Name | Name | Name | Name | Name | Name | Name | Name | Name | Name | Name | Name | Name | Name | Name | Name | Name | Name | Name | Name | Name | Name | Name | Name | Name | Name | Name | Name | Name | Name | Name | Name | Name | Name | Name | Name | Name | Name | Name | Name | Name | Name | Name | Name | Name | Name | Name | Name | Name | Name | Name | Name | Name | Name | Name | Name | Name | Name | Name | Name | Name | Name | Name | Name | Name | Name | Name | Name | Name | Name | Name | Name | Name | Name | Name | Name | Name | Name | Name | Name | Name | Name | Name | Name | Name | Name | Name | Name | Name | Name | Name | Name | Name | Name | Name | Name | Name | Name | Name | Name | Name | Name | Name | Name | Name | Name | Name | Name | Name | Name | Name | Name | Name | Name | Name | Name | Name | Name | Name | Name | Name | Name | Name | Name | Name | Name | Name | Name | Name | Name | Name | Name | Name | Name | Name | Name | Name | Name | Name | Name | Name | Name | Name | Name | Name | Name | Name | Name | Name | Name | Name | Name | Name | Name | Name | Name | Name | Name | Name | Name | Name | Name | Name | Name | Name | Name | Name | Name | Name | Name | Name | Name | Name | Name | Name | Name | Name | Name | Name | Name | Name | Name | Name | Name | Name | Name | Name | Name | Name | Name | Name | Name | Name | Name | Name | Name | Name | Name | Name | Name | Name | Name | Name | Name | Name | Name | Name | Name | Name | Name | Name | Name | Name | Name | Name | Name | Name | Name | Name | Name | Name | Name | Name | Name | Name |

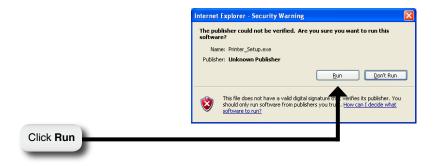

Browse..

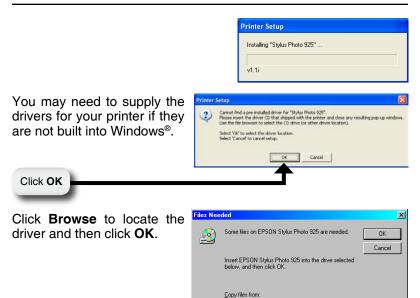

Once the wizard has completed installing your printer, you will be prompted to print a test page to verify its functionality.

E

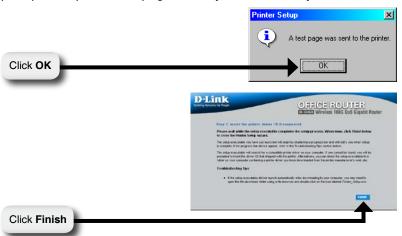

# **Appendix**

To connect to the network, make sure the network adapter in your computer is configured properly. Here's how to configure the network adapter to obtain an IP address automatically for the DI-724GU Wireless Broadband Router.

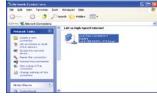

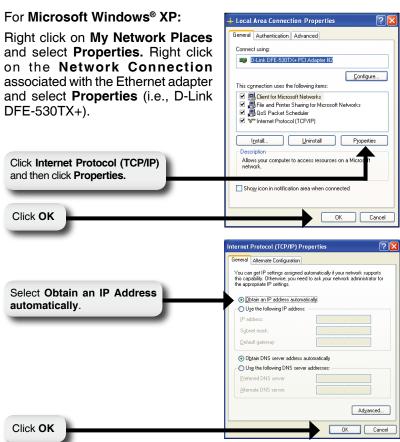

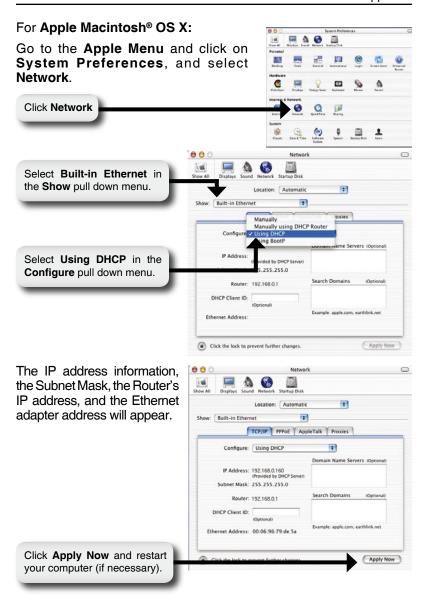

# Notes

# Notes

# **Technical Support**

You can find software updates and user documentation on the D-Link websites.

If you require product support, we encourage you to browse our FAQ section on the Web Site before contacting the Support line. We have many FAQ's which we hope will provide you a speedy resolution for your problem.

# For Customers within The United Kingdom & Ireland:

#### D-Link UK & Ireland Technical Support over the Internet:

http://www.dlink.co.uk ftp://ftp.dlink.co.uk

#### D-Link UK & Ireland Technical Support over the Telephone:

08456 12 0003 (United Kingdom) +1890 886 899 (Ireland) Lines Open 8.00am-10.00pm Mon-Fri 10.00am-7.00pm Sat & Sun

#### For Customers within Canada:

### D-Link Canada Technical Support over the Telephone:

1-800-361-5265 (Canada) Mon. to Fri. 7:30AM to 9:00PM EST

#### **D-Link Canada Technical Support over the Internet:**

http://support.dlink.ca email: support@dlink.ca

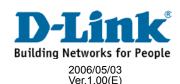